オンデマンド方式

学内のコンピューターはオンデマンド印刷というシステムを導入しています。

印刷指示を出した後、どのコンピューター室のプリンターからでも印刷することが出来ます。

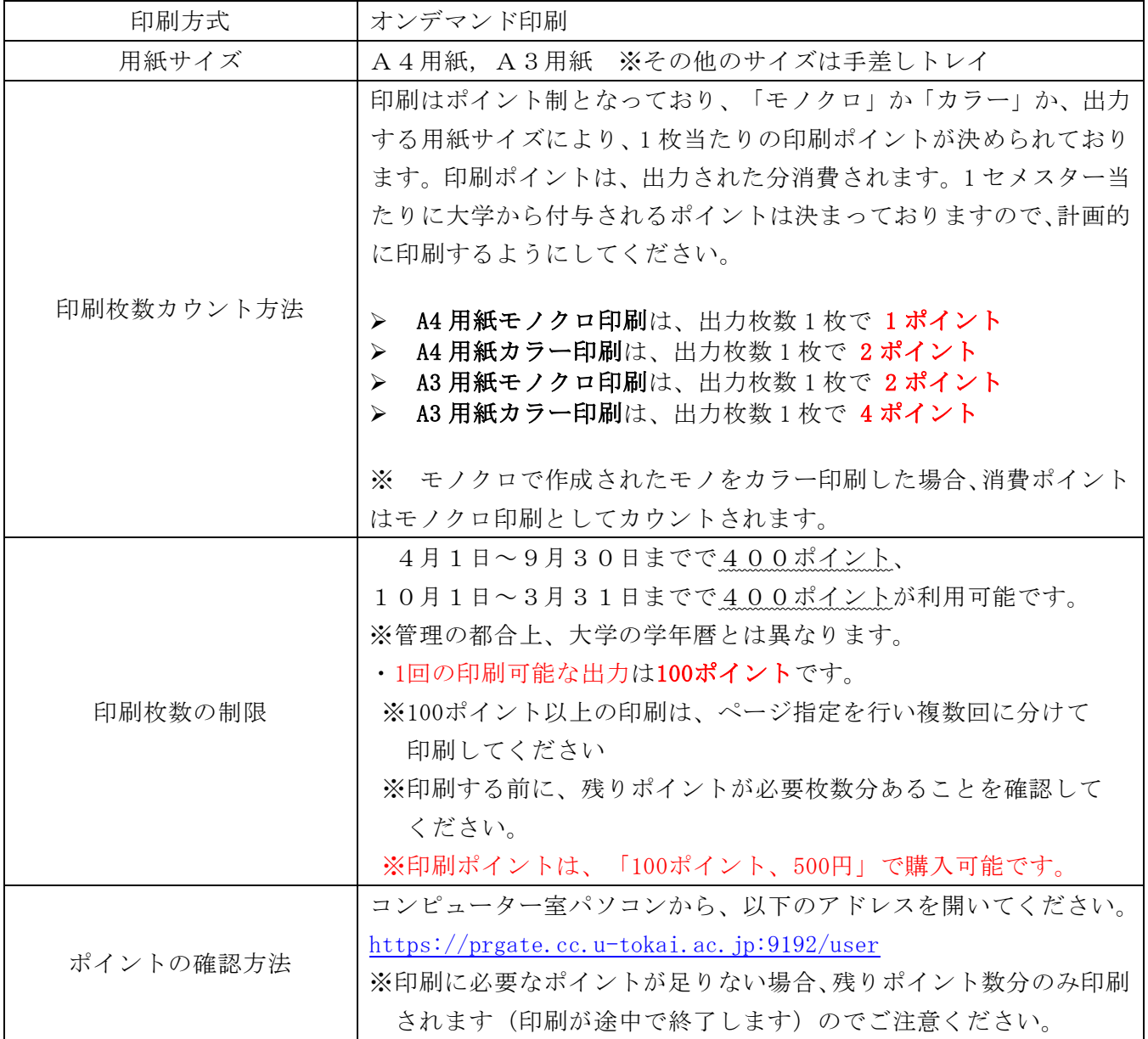

## 印刷リクエスト

(1)Word で文書ファイルを作成し、 (2)ファイルメニュー画面が表示されるので、 これを印刷する場合はメニューバーの 左側のメニューから「印刷」をクリックします。

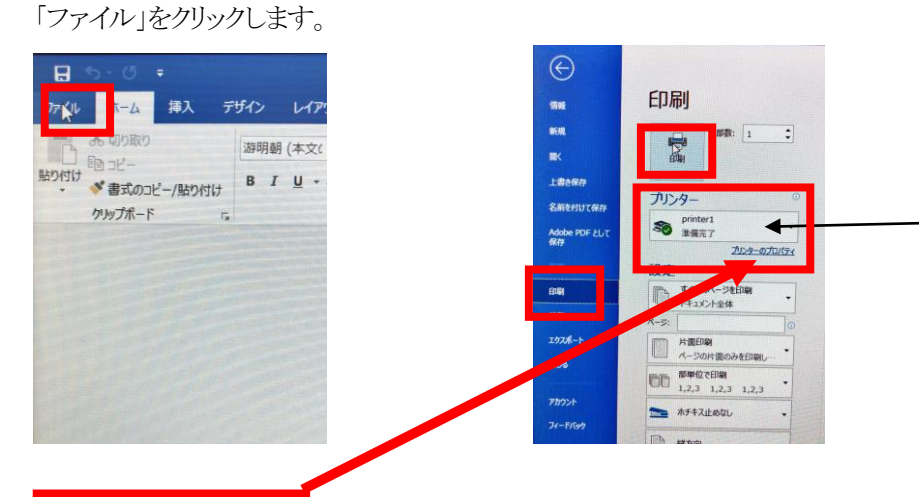

(3)プリンターは「Printer1」を 選択します。このプリンターは サーバー上の仮想プリンター で、このプリンターに印刷登 録しておけばどのコンピュー ター室のプリンターからも印 刷できます。

(4) プリンターのプロパティ」からカラー、モノクロ・両面、片面・印刷方向などを設定したら印刷ボタンをクリックします。

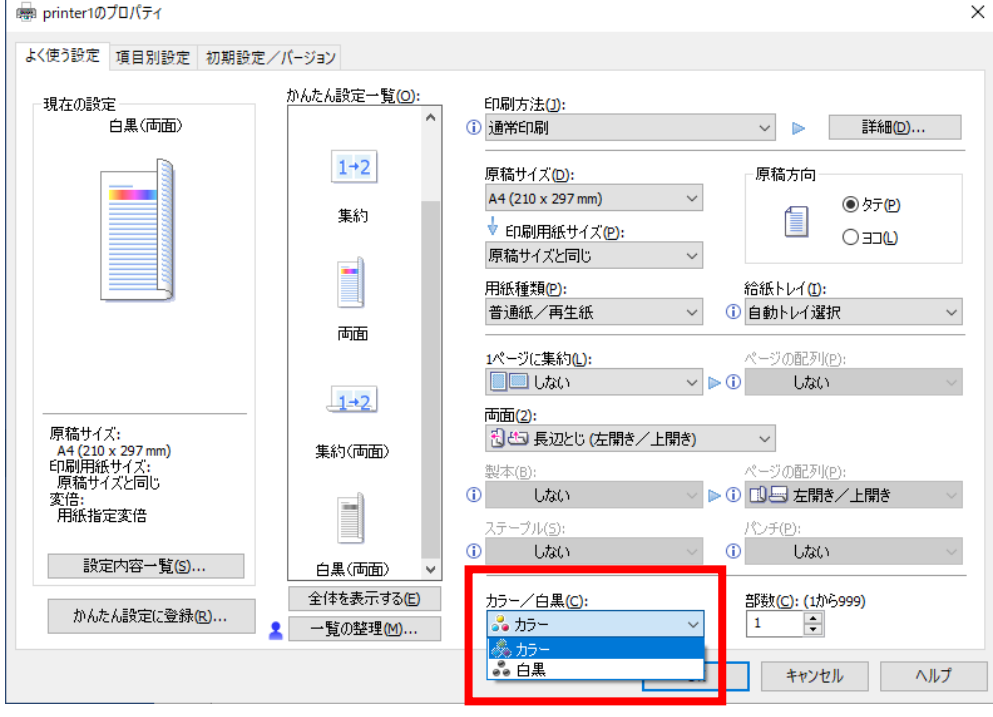

\*印刷はポイント制です。不要なカラー印刷は避け、節約して使いましょう。

(5)Word の編集画面に戻ります。

## 印刷の操作方法

印刷出力を行った後、出力したいプリンターで次のように操作します。

- (1) 印刷を行いたいプリンターでログインします。 タッチパネルモニター前に設置されているカードリーダーに学生証をタッチします。
- <注>学生証を忘れた場合は、タッチパネルよりログインできます。 以下の画面に、ユーザ名、パスワードを入力します。
	- ・ユーザ名 : 学生証番号 ・パスワード : 学内システムを利用するパスワード

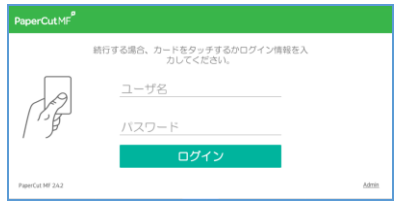

(2)プリント・リリースを押してください。

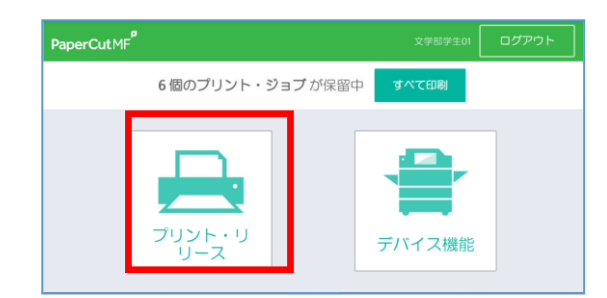

(3)保留中の印刷ジョブの一覧が表示されます。印刷したいジョブをタッチパネルでクリックして印刷を押してください。 印刷ジョブをキャンセルする場合は、同様に印刷ジョブを選択し、ゴミ箱マークのボタンをタッチします。

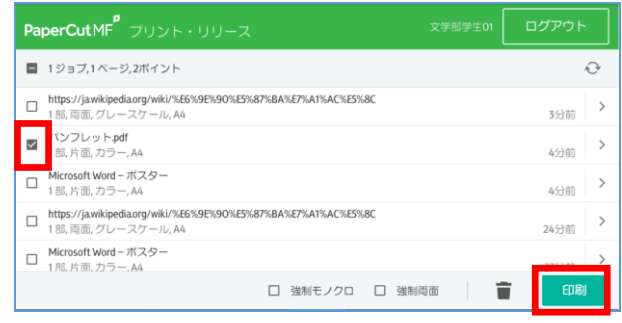

## 注意! サーバーに保管される印刷ジョブは12時間です。12時間後には自動的に削除されます。

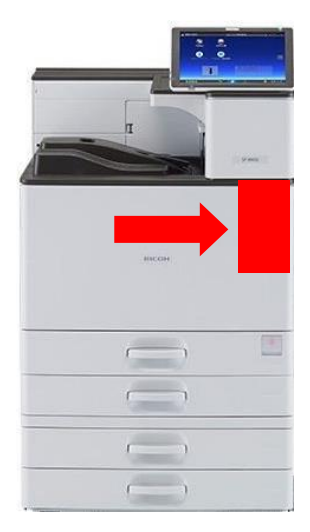